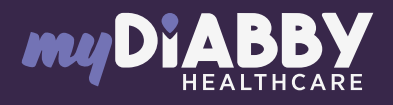

## GUIDE DE CONNEXION

Ce guide de connexion met à disposition les éléments de connexion spécifiques à votre appareil. Se référer à la notice pour l'ensemble des informations relatives à l'utilisation de myDiabby Healthcare\*

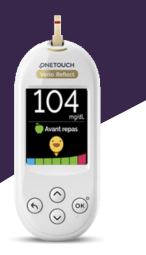

**ONETOUCH Verio Reflect®** 

## Couplage du lecteur avec l'application myDiabby

Lorsque vous couplez votre lecteur de glycémie OneTouch Verio Reflect à l'application myDiabby, la date et l'heure se règlent automatiquement sur le lecteur à partir de la date et heure du téléphone.

1

## Activez le Bluetooth sur le smartphone

Connectez-vous sur 2 Connectez-vous sur<br>2 **Proplication myDiabby** et ouvrez l'onglet «Mes objets connectés»

Sélectionnez «Je connecte mon lecteur de glycémie capillaire», puis sélectionner votre lecteur dans la liste

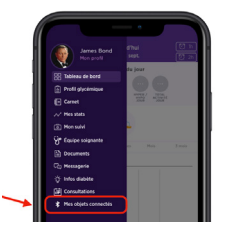

- 4 Cliquez sur le bouton « Je connecte mon lecteur»
- 5 Allumez le lecteur OneTouch Verio Reflect en faisant un appui long sur le bouton OK.
- 6 Activez le Bluetooth sur le lecteur :
	- Dans le menu du lecteur, choisissez "Réglages", puis "Bluetooth" • Sélectionnez "Activé"
	- Appuyez sur le bouton retour (flèche vers la gauche) pour retourner sur
	- l'écran d'accueil du lecteur Le symbole  $\frac{1}{2}$  (Bluetooth) est allumé en haut à droite de l'écran du lecteur

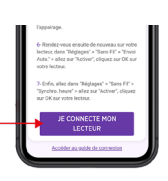

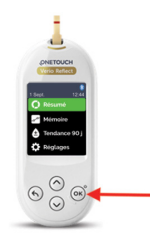

\*La notice est disponible en téléchargement et en consultation sur la plateforme myDiabby Healthcare. Document applicable à partir de la version 2.19 de myDiabby Healthcare 0459

GCOTVRVO2D20241601FR GCOTVRV02D20241601FR

Pour une question sur l'application myDiabby : support@mydiabby.com ou par téléphone **France: 01 76 40 01 78 Belgique : 02 320 11 96 |** 

journée afin que le résultat se mette au bon endroit dans le carnet. Vous pouvez ajouter des remarques ou doses d'insuline.

Si vous avez un diabète gestationnel : Une fois que la glycémie

apparaît sur l'application myDiabby, COCHEZ ou

VÉRIFIEZ le moment de la

*bien transféré sur myDiabby.*

3 Le résultat de glycémie s'envoie automatiquement sur l'application myDiabby ! *Si vous avez précisé sur le lecteur le marqueur avant/après repas, celui-ci sera* 

Utilisation quotidienne

- 
- Faire la mesure de glycémie avec le lecteur
	- de glycémie comme habituellement.
- 2 Une fois que le résultat de glycémie apparait à l'écran du lecteur, ouvrez l'application myDiabby sur le téléphone à proximité du lecteur.
- 7 Sur l'application myDiabby, cliquez sur le bouton «Rechercher mon lecteur»
	- 8 Le lecteur apparait à l'écran. Cliquez sur «Ajouter»

9

Entrez sur l'application le code à 6 chiffres qui apparait sur l'écran du lecteur de glycémie, puis Validez.

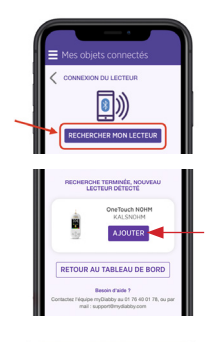

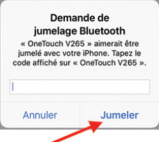

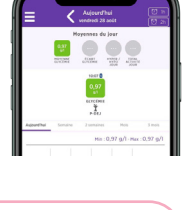

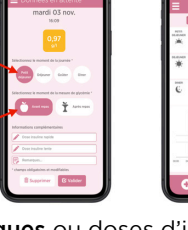

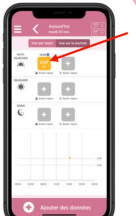

MDHC SAS

SAS<br>nue des Champs Elysées<br>Paris

**IMD**